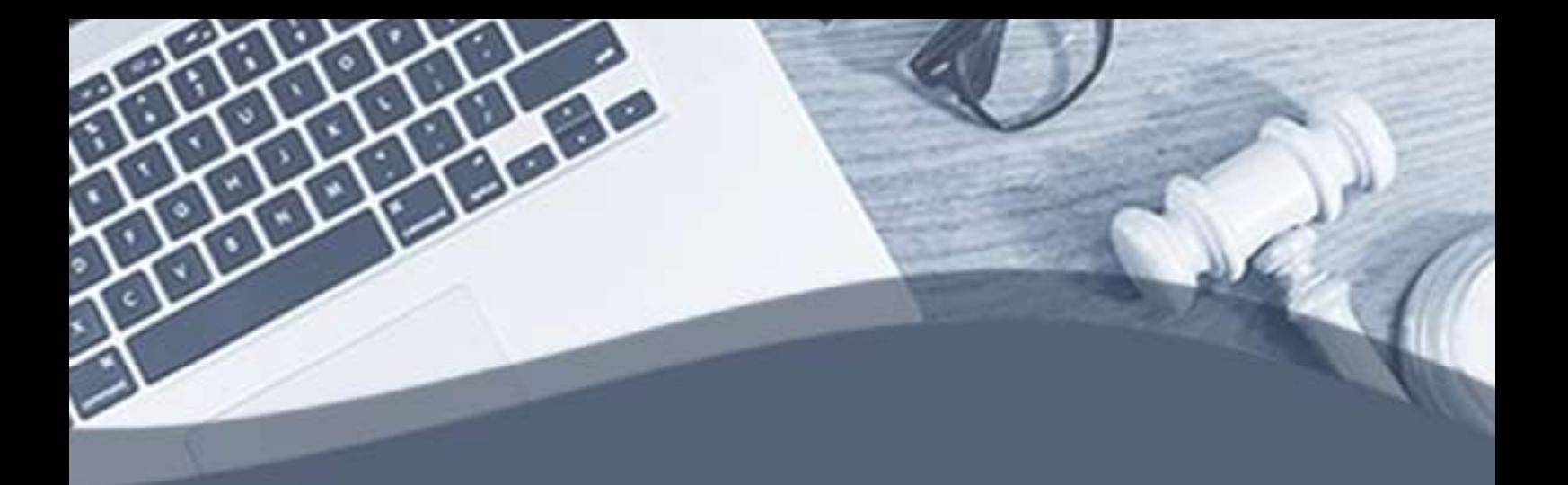

# Manual das Sessões Telepresenciais Zoom

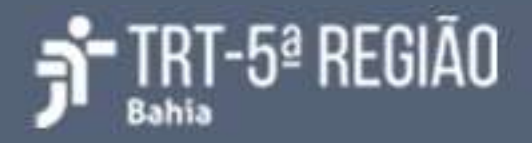

# Sessão telepresencial

A Sessão por videoconferência será realizada através do aplicativo Zoom. Duas salas virtuais serão utilizadas: uma sala virtual de espera e uma sala virtual de sessão.

O link de acesso à sala virtual de espera será divulgado nos convites encaminha dos por e-mail aos advogados que se inscreveram para sustentação e também no portal do TRT5 (www.trt5.jus.br/pautas). Desse modo, os advogados que farão a sustentação oral poderão acessar a referida sala, onde aguardarão serem orienta dos a entrar na sala virtual de sessão

Um servidor do TRT5 será designado para recepcionar os advogados na sala virtual de espera. Este servidor irá orientar o advogado sobre o andamento da sessão e convidá-lo para acessar a sala virtual de sessão.

### Pré-requisitos

- 1. Computador com:
	- Windows;
	- Navegador de internet (preferencialmente Google Chrome);
	- Câmera;
	- Microfone e caixa de som ou fone de ouvido com microfone (alguns modelos de notebook já possuem esses itens integrados).
- 2. Ou smartphone com:
	- Aplicativo Zoom Cloud Meetings instalado;
	- Fone de ouvido com microfone, se possível.
- 3. Internet:
	- Banda larga com velocidade mínima de 5Mbps e recomendada de 10Mbps ou superior.
- 4. Local físico bem iluminado, tranquilo e sem ruídos externos.

## I Orientações para participação com computador/notebook

Advogados precisam, antes do horário designado para a sessão, acessar a sala de espera virtual.

#### Como acessar o Zoom

Abra o navegador de internet da sua preferência, por exemplo o Google Chrome, coloque o link contido na notificação recebida e tecle enter.

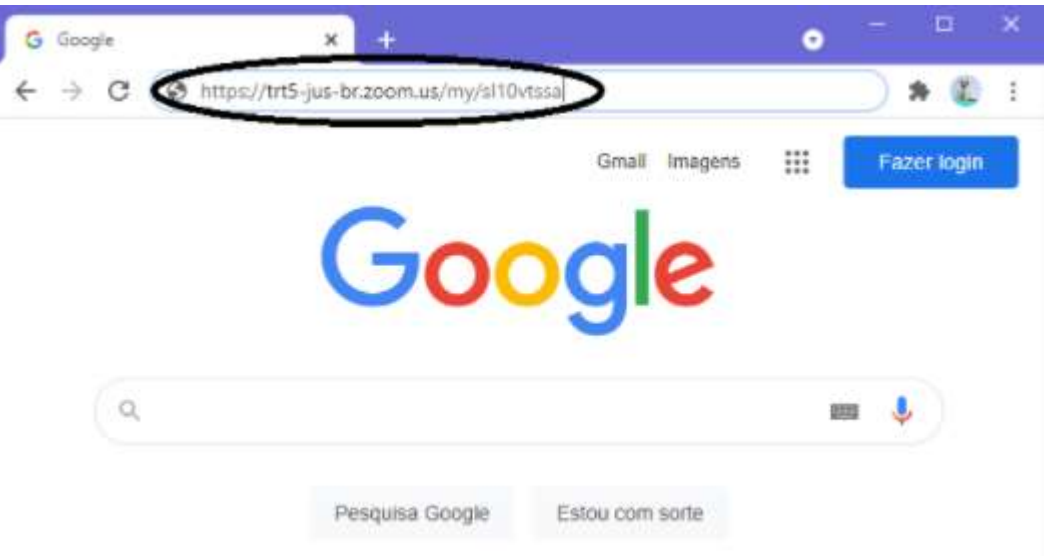

- No campo ID da reunião ou nome de link pessoal informe o código contido na notificação recebida e clique em Entrar. Opcionalmente pode-se entrar através do link fornecido para a sala de espera da sessão, exemplo: https://trt5-jus-br.zoom.us/my/1234567890.
	- Ao receber a mensagem, conforme imagem abaixo, clique em cancelar para entrar no zoom diretamente pelo navegador.

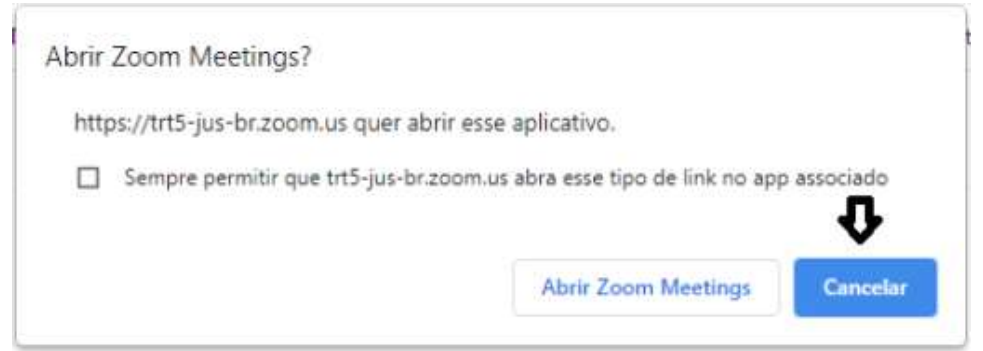

Observação: Caso já utilize o aplicativo zoom no seu computador, escolha a opção "Abrir Zoom Meetings"

• Clique em Ingresse em seu navegador, conforme imagem a seguir;

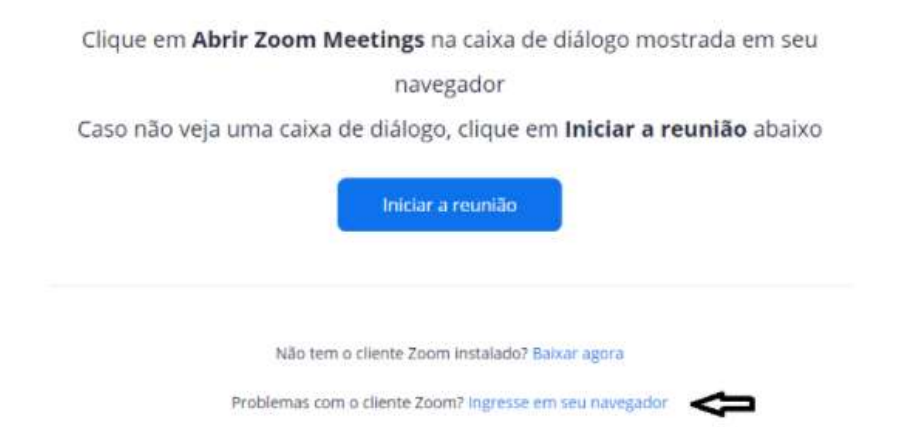

 • Caso o navegador solicite permissão para o zoom usar a câmera e o microfone, clique em permitir.

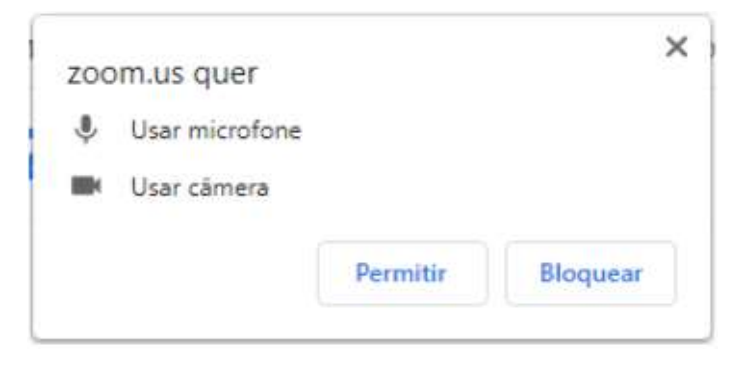

• Entre com o Nome completo, marque em não sou um robô e clique em entrar.

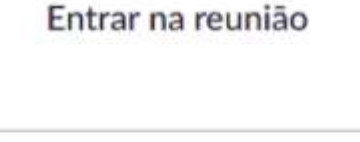

Seu nome

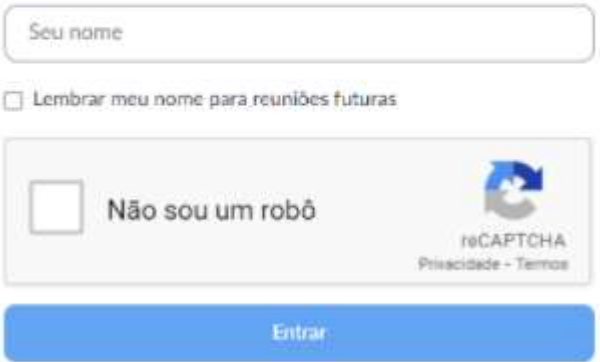

 • Ao aparecer a mensagem, conforme imagem abaixo, aguarde até que um servidor do TRT5 autorize a sua entrada na sala telepresencial.

> A sua sessao está confirmada. Aguarde para a entrada na sala.

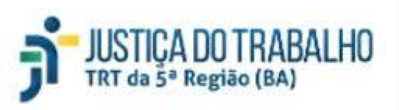

 • Ao entrar na sala telepresencial, o participante poderá solicitar ao servidor do TRT5:

- Orientação sobre o uso das opções disponíveis na sala virtual;
- Orientação sobre o funcionamento das audiências telepresenciais;
- Informações sobre o andamento das audiências.

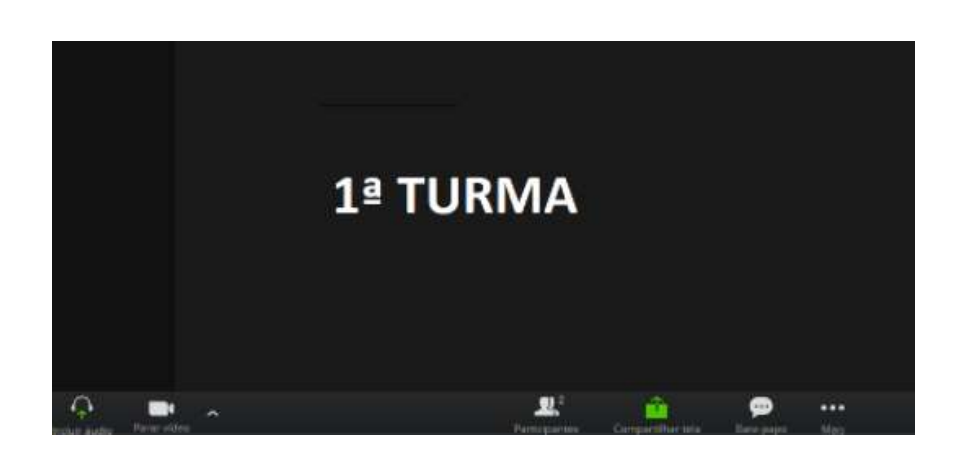

- Durante a sua presença na sala virtual de espera, ao mover o mouse na área de visualização dos participantes, ficarão disponíveis os ícones para ativar/de sativar o áudio, ativar/desativar o vídeo, bate-papo, sair da sala, além de outras opções.
- É recomendado manter o áudio sempre desativado e ativá-lo apenas quando precisar falar algo.

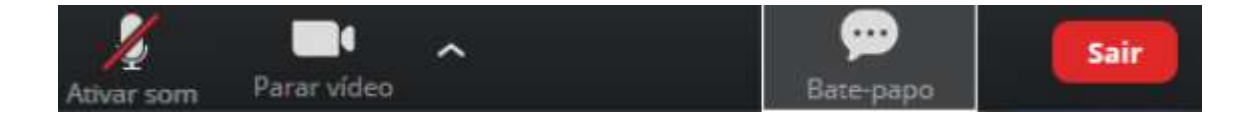

 • O link de acesso à sala de sessão será disponibilizado através da tela de bate-papo (veja figura abaixo), que poderá ser aberta clicando no ícone de bate-papo.

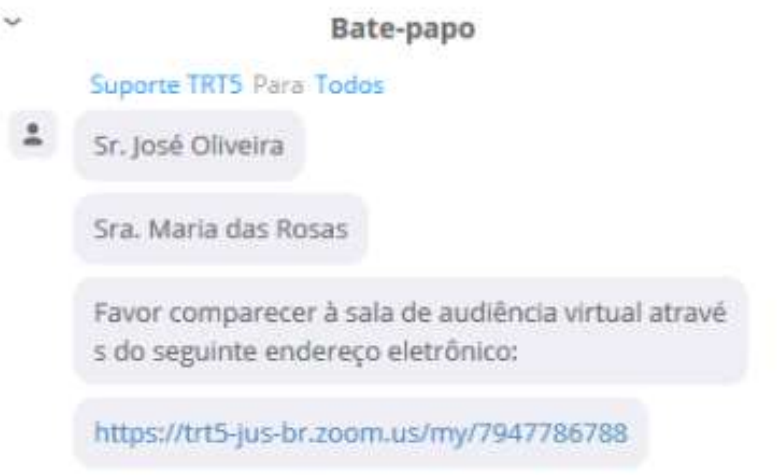

- Ao serem chamados, advogados deverão clicar sobre o link disponibilizado no chat. Uma nova aba do navegador será aberta para acesso à sala de audiência virtual.
- 1 Clique em Proceed para entrar na sala designada para audiência no Zoom.

#### You are leaving Zoom

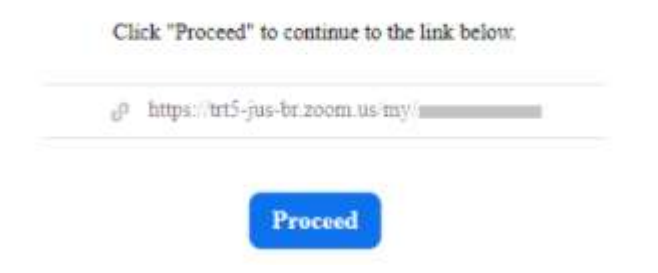

2 – Clique em cancelar para ingressar no Zoom direto com o seu navegador.

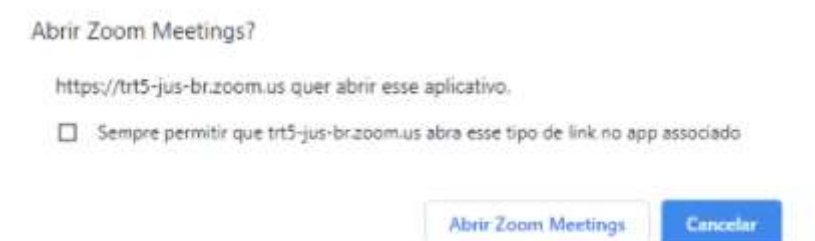

#### 3 - Clique em ingresse em seu navegador.

Clique em Abrir Zoom Meetings na caixa de diálogo mostrada em seu navegador Caso não veja uma caixa de diálogo, clique em Iniciar a reunião abaixo Iniciar a reunião Não tem o cliente Zoom instalado? Baixar agora Problemas com o cliente Zooro ingresse em seu navegad

- 4 Se pedir permissão para usar a câmera e microfone, clique em permitir.
- 5 Informe o seu nome completo novamente.
- 6 Marque não sou um robô.
- 7 Clique em Entrar.
- 8 Em seguida, deve-se fechar a aba da sala de espera virtual.

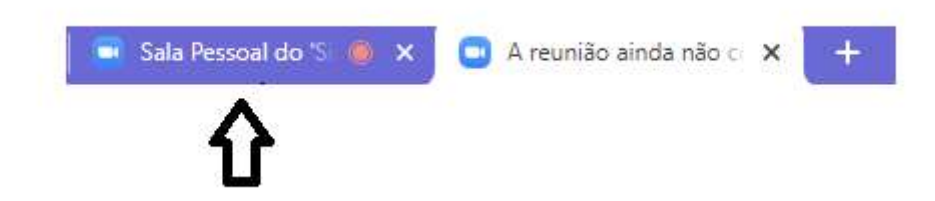

 • Após entrar na sala de audiência virtual, o(a) Secretário(a) de Sessão irá recepcioná-lo.

- Enquanto estiver na sala de sessão, ao mover o mouse na área de visualização dos participantes, ficarão disponíveis os ícones para ativar/desativar o áudio, ativar/desativar o vídeo, bate-papo, sair da sala.
- É recomendado manter o microfone sempre desativado e ativá-lo apenas quando fizer uso da palavra.
- Deve-se manter a câmera ligada.

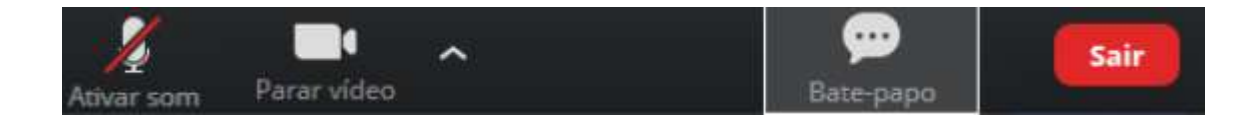

## II. Orientações para participação com celular

Advogados precisam, antes do horário designado para a audiência, acessar a sala de espera virtual (pregão).

#### Como acessar o Zoom

- Para participar da audiência a partir de um aparelho celular é preciso ter o aplicativo Zoom Cloud Meetings instalado através da loja de aplicativos Android e IOS.
- Para celular com Android, por exemplo, abra o aplicativo Play Store, digite Zoom no campo de busca e clique no botão Instalar.

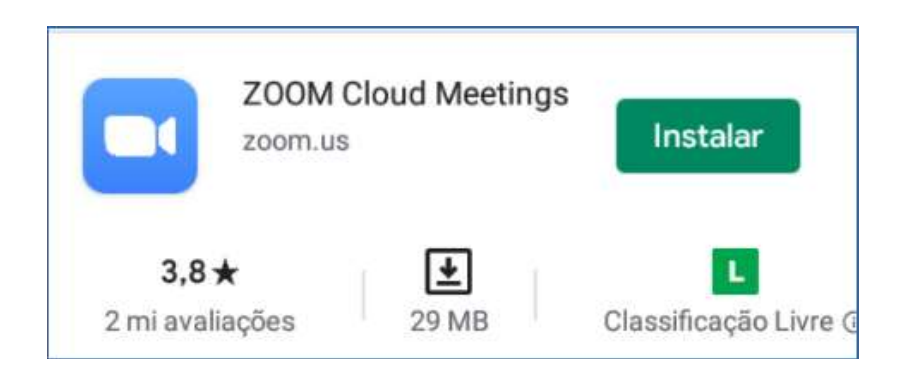

 • Depois de instalado, abra um navegador de internet no seu celular, digite o link de acesso contido na notificação, conforme imagem abaixo, tecle enter e então acione a opção Iniciar a reunião. Caso já tenha o link em e-mail, WhatsApp, Telegram etc., é possível acessar a sala telepresencial ao acionar o link correspondente à sua audiência no respectivo aplicativo.

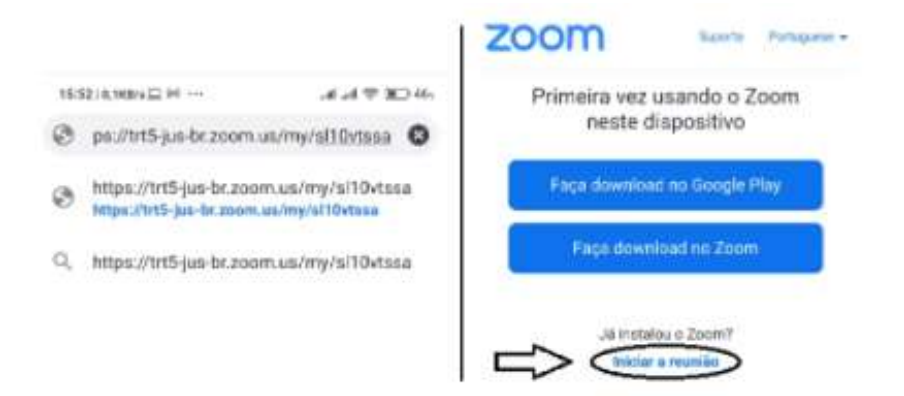

• Preencha com o seu nome completo e depois clique em OK.

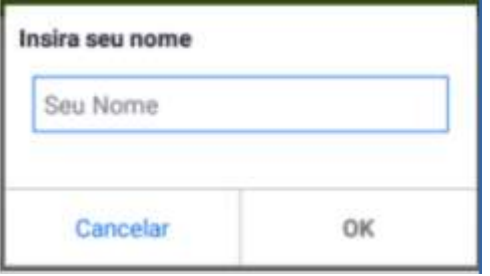

• Clique em ingressar com vídeo.

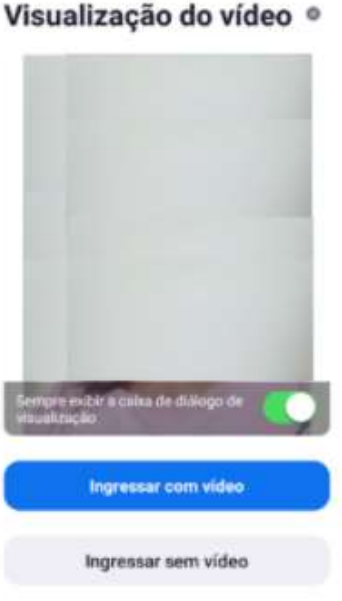

• Aguarde até que um servidor do TRT autorize a sua entrada na sala de espera.

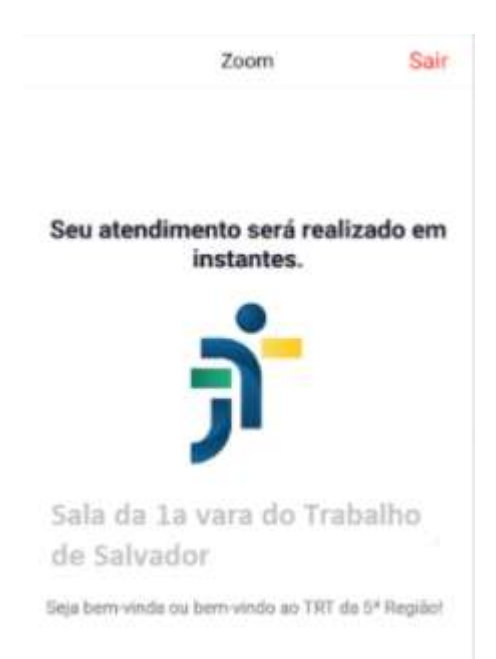

- Durante a sua presença na sala virtual de espera, ao tocar na área de visualização, ficarão disponíveis os ícones para ativar/desativar o áudio, ativar/desativar o vídeo, bate papo (clicando em "... MAIS"), sair da sala.
- É recomendado manter o microfone sempre desativado e ativá-lo apenas quando fizer uso da palavra.

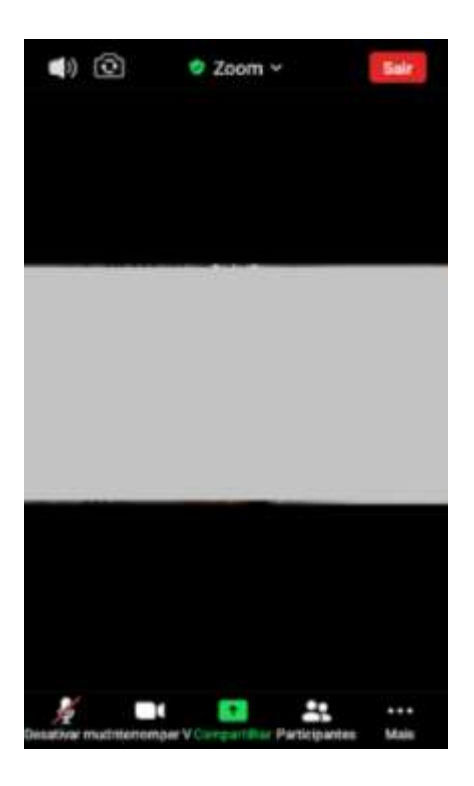

 • O pregão poderá ocorrer na sala de espera virtual. Sendo assim, o link de acesso à sala de sessão será disponibilizado através da tela de bate-papo (veja figura abaixo), que poderá ser aberta clicando em "... Mais".

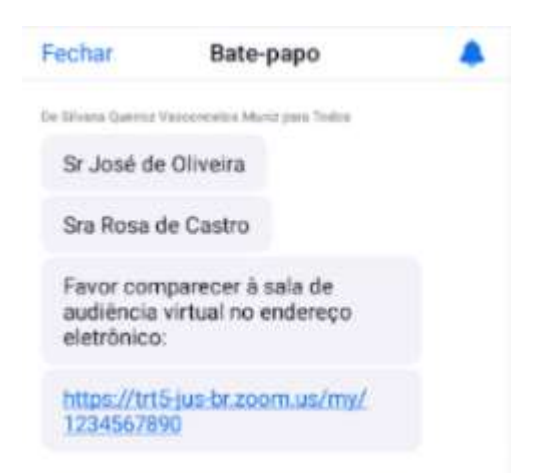

 • Ao serem chamados, os advogados tocar sobre o link disponibilizado no chat, em seguida na opção Sair e ingressar. Com esta ação, o usuário vai sair da sala de espera e entrar na sala da sessão.

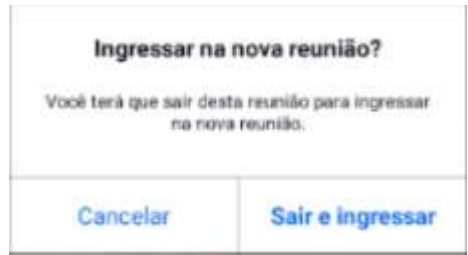

- Após entrar na sala de sessão virtual, o(a) Secretário(a) da Sessão irá recepcionar os advogados.
- Enquanto estiver na sala de sessão virtual, ao tocar na área de visualização, ficarão disponíveis os ícones para ativar/desativar o microfone, sair da sala, ativar/desativar a câmera, respectivamente.
- É recomendado manter o microfone sempre desativado e ativá-lo apenas quando fizer uso da palavra.
- Deve-se manter a câmera ligada.

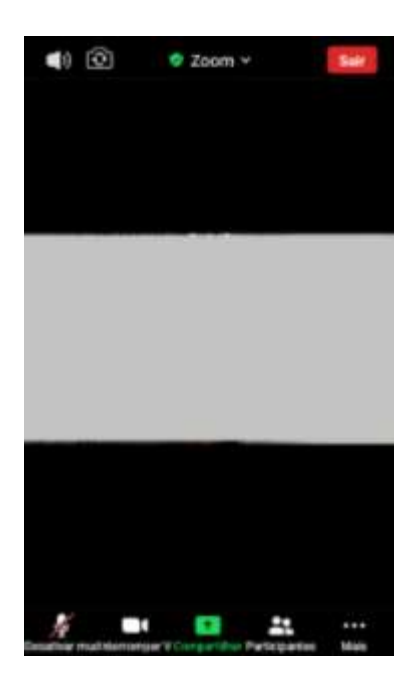